## (1) 手動更新

### Step1

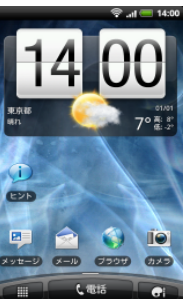

「menu」ボタンを押 してください

# $70.5$ E  $\overline{\mathbb{O}}$  $\bullet$  $\mathbf{r}$  $\prod_{n \in \mathbb{N}}$  $\ddot{\odot}$

「設定」を押してく ださい

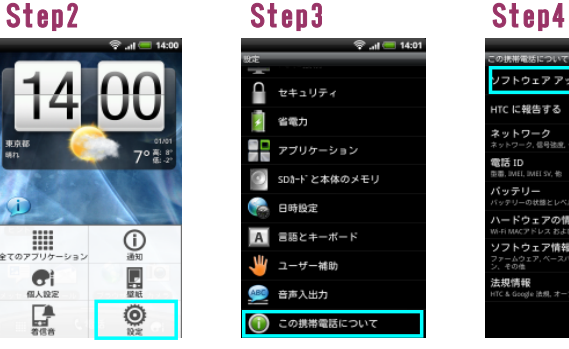

「この携帯電話につ いて」を押してくだ さい

・ウェア アップデート ノントウェア アッシアード<br>定期的な チェック<br>オンラインでサーバーからの予定に基づいて<br>アップデートをテェックします

 $\frac{1}{2}$  and

V

フトウェア アップデート ITC に報告する ネットワーク<br>\*ットワーク<br>\*ットワーク、信号弦座、その性 電話 ID<br>電話 ID<br>BB, MEL MEI SV, 他 パッテリー<br>バッテリーの状態とレベ ードウェアの情報 ハ-Fi MACアドレス およひ Bluetoothアド<br>**ノフトウェア情報**<br><sup>ファーム</sup>2エア, ベースパンド, カーネル/ ン、 - い!!!<br>|法規情報<br>HTC & Google 法規, オープンソース ライセ

ا ان ©

「ソフトウェアアップデート」 を押してください

# Step5

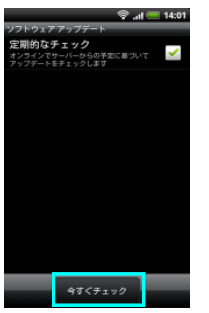

「今すぐチェック」を押 してください

Step6

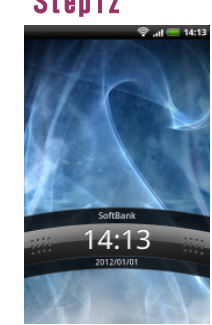

そのまましばらくお 待ちください

ー<br>今すぐチェック

: **ナ エ ツ ン**<br>『サーバーからの予定に基づ、<br>トをチェックします

**キ** チェックしています

 $\checkmark$ 

画面ロックを解除し てください

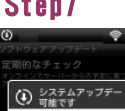

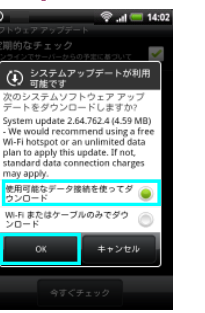

「使用可能なデータ接 続を使ってダウンロー ド」を選択し、 「OK」を押してくだ さい

# Step13

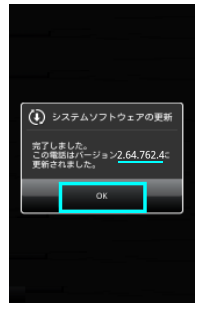

バージョンが 「2.64.762.4」になっ ていることを確認し、 「OK」を押してくださ い

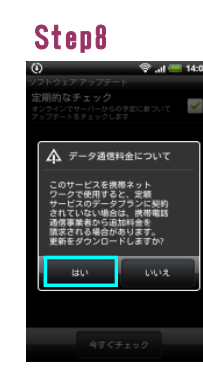

メッセージを確認し、 「はい」を押してく ださい

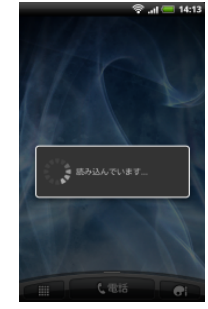

そのまましばらくお 待ちください

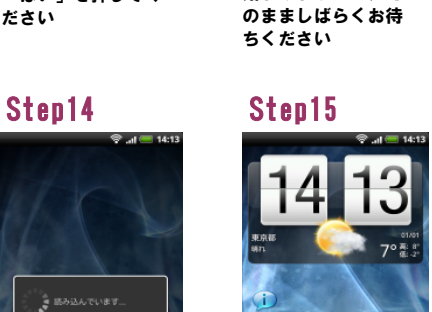

ソフトウェアのダウンロードが 始まりますので、そ

 $\begin{array}{|c|c|}\hline & \multicolumn{3}{|c|}{3\overline{q}\zeta\overline{\tau}_\perp\gamma\partial} \\\hline \end{array}$ 

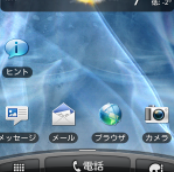

待ち受け画面が表示 されたら、アップデート 作業は完了です

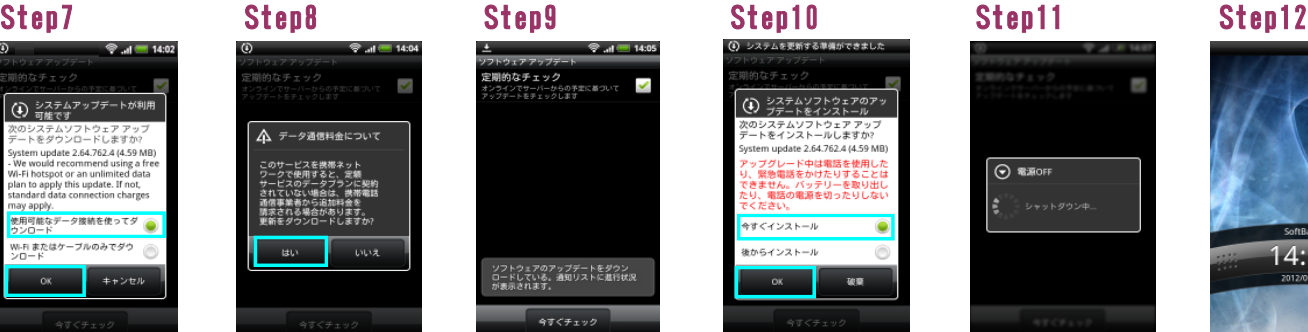

「今すぐインストール」を 選択し、「OK」を押 してください

 $\overline{\odot}$  @ 20 Apr .

ソフトウェア書き換えが始 まりますので、再起 動するまでそのまま こじょくさいいい さい

# ソフトウェアのアップデートをダウン<br>ロードしている。通知リストに進行状況<br>が素示されます。

# (2) 定期更新

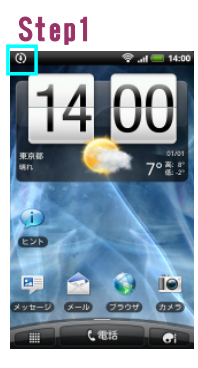

最新のソフトウェアが<u>見つ</u> かると、通知バ<del>-</del>【① アイコンが表示され ます。

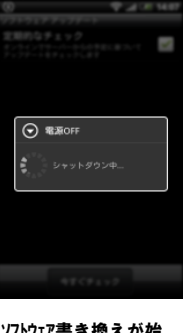

ソフトウェア書き換えが始 まりますので、再起 動するまでそのまま しばらくお待ちくだ さい

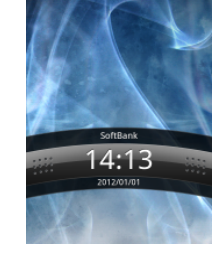

通知バーを表示させ、 「システムアップデートをダウ ンロード」を押してくだ

クイック設定

●<br>タップするとシステムアップデートをダウンロ<br>タップするとシステムアップデートをダウンロ

କ…⊪ 14:00

さい

通知

012/01/01

 $\frac{1}{2}$ 

画面ロックを解除してく ださい

### Step2 Step3 Step4 :ان © /<br>
(4) システムアップデートが利用<br>
 ● 可能です

- シフテムアップデートをご利用しているので、このこの中には、この中には、この中には、この中には、この中には、この中には、この中には、この中には、この中には、この中には、この中には、この中には、この中には、この中には、この中には、この中には、この中には、この中には、この中には、この中には、この中には、この中には、この中には、この中には、この中には、この中には、この中には、この中には、この中には、この中には、この中には、この中には、この中 使用可能なデータ接続を使ってダ<br>ウンロード ーーーー<br>Wi-Fi またはケーブルのみでダウ<br>ンロード  $\circ$ キャンセル

「使用可能なデータ 接続を使ってダウンロー ド」を選択し、 「OK」を押してくだ さい

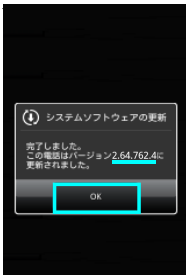

バージョンが 「2.64.762.4」になっ ていることを確認し、 「OK」を押してくださ い

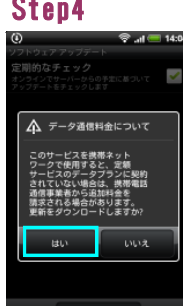

メッセージを確認し、 「はい」を押してく ださい

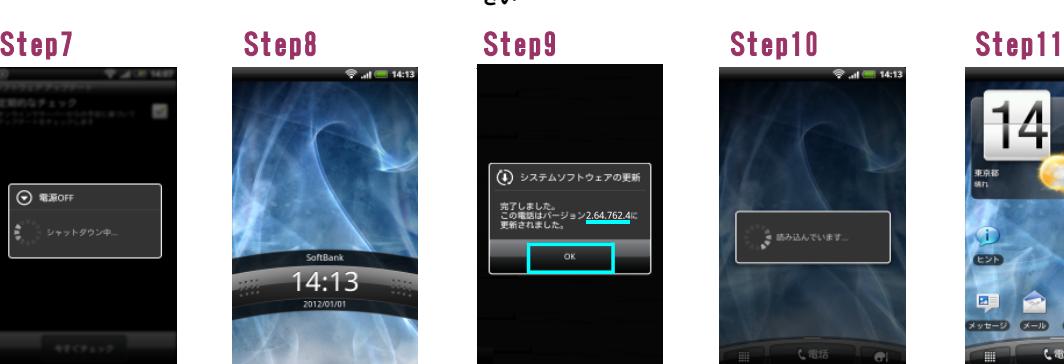

そのまましばらくお 待ちください

# Step5 Step6

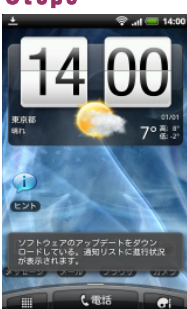

ソフトウェアのタ ウンロート が 始まりますので、そ のまましばらくお待 ちください

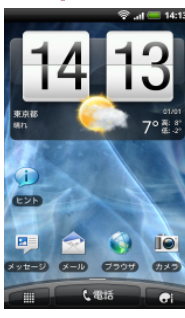

待ち受け画面が表示 されたら、アップデート 作業は完了です

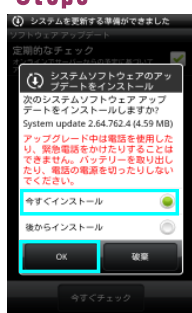

「今すぐインストール」を 選択し、「OK」を押 してください